#### ahah **CISCO**

# Guide de référence rapide

Cisco TelePresence Systems Gammes Profile / Codecs C Quick Set C20 / SX20 Quick Set / MX200 / MX300 TC5.1

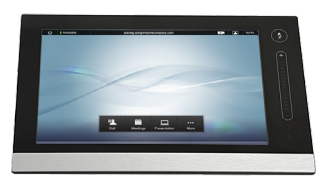

# Utilisation de l'historique

**L'historique** dresse la liste des appels reçus, passés et manqués depuis que la liste a été effacée pour la dernière fois.

Sélectionnez **Historique** pour afficher .<br>la liste..

... puis sélectionnez l'entrée.

Vous pouvez ensuite effectuer les opérations suivantes

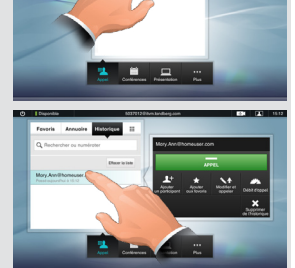

- appeler le contact en sélectionnant Appel. • **Option facultative :** ajouter le contact pour lancer une visioconférence avec plusieurs participants.
- ajouter le contact aux favoris.
- modifier les informations du contact, puis passer l'appel.
- • modifier les paramètres par défaut de débit de l'appel.
- supprimer l'entrée de la liste.<br>• effacer l'intégralité de la liste.
- effacer l'intégralité de la liste (reportez-vous au verso).

# **RECHERCHE**

Vous pouvez rechercher des entrées (numéros ou URI). Les recherches sont effectuées dans tous les dossiers, à savoir dans les **favoris**, l'**annuaire** et l'historique

Sélectionnez le champ **Rechercher ou numéroter**, puis saisissez le nom, l'URI ou le numéro. Les correspondances apparaissent au fur et à mesure de votre recherche

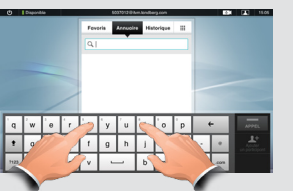

Une fois que vous l'avez localisée, sélectionnez l'entrée à appeler, à modifier ou à ajouter à la liste des favoris.

**Attention !** Lors d'une recherche dans l'annuaire d'entreprise, la recherche s'applique uniquement au dossier d'annuaire en cours et à ses sousdossiers. Pour monter d'un niveau, sélectionnez **Retour**. Pour que la recherche s'applique à l'intégralité de l'annuaire d'entreprise, ne sélectionnez aucun dossier avant le début de la recherche.

# Appel à l'aide du nom, du numéro ou de l'adresse

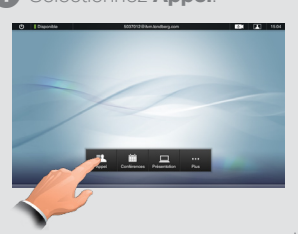

# **O** Sélectionnez **Appel. O Sélectionnez le champ <b>Rechercher ou O numéroter** (0).

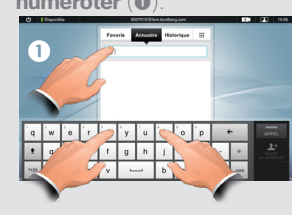

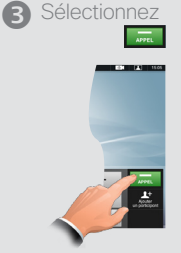

Le clavier virtuel s'affiche. Sélectionnez **ABC** pour accéder au clavier QWERTY et **123** pour accéder au clavier numérique. Saisissez le nom, le numéro ou l'adresse.

### Utilisation de l'annuaire

L'**annuaire** sert d'annuaire d'entreprise. Vous ne pouvez pas le modifier. Vous pouvez toutefois copier des entrées dans votre liste des favoris et les modifier.

Sélectionnez **Appel** (le cas échéant), puis **Annuaire**. L'annuaire est généralement organisé sous forme de dossiers.

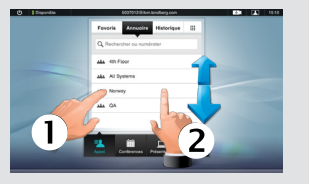

Sélectionnez un dossier (1) pour afficher son contenu. Faites défiler la page si nécessaire (2) afin de localiser un dossier ou une entrée d'un dossier.

Une fois le dossier localisé, utilisez-le de la même manière que la liste des historiques.

Pour plus d'informations, consultez le guide de l'utilisateur complet téléchargeable séparément.

### Visioconférence (I)

L'appel simultané de plusieurs personnes en vue de lancer une visioconférence constitue une option facultative. Si votre système le permet, vous pouvez définir une liste de plusieurs participants à appeler, puis les appeler tous à l'aide d'une seule manipulation.

- 1. Saisissez un numéro ou URI, ou sélectionnez une entrée dans l'**annuaire**, la liste des **favoris** ou l'**historique**.
- 2. Sélectionnez **Ajouter** pour ajouter l'entrée à la liste des participants à appeler. L'entrée apparaît le long de la ligne inférieure de l'écran tactile, comme illustré.

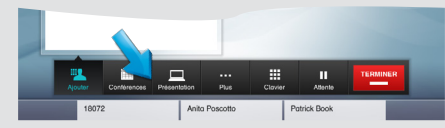

- 3. Répétez cette procédure pour ajouter d'autres participants. Le nombre maximal de participants dépend de la configuration de votre système.
- 4. Lorsque tous les participants ont été ajoutés, sélectionnez <sub>pour</sub> pour tous les appeler.

### Utilisation des favoris

**Les favoris** représentent la liste des contacts que vous appelez fréquemment ou auxquels vous voulez avoir facilement accès. Utilisez cette fonction de la même façon que l'**historique**.

Pour ajouter un contact à vos **favoris**, localisez la personne (ou l'emplacement) dans l'**annuaire** ou l'historique, puis sélectionnez l'entrée (<sup>1</sup>). Une boîte de dialogue apparaît. Sélectionnez **Ajouter**  aux favoris (<sup>2)</sup>

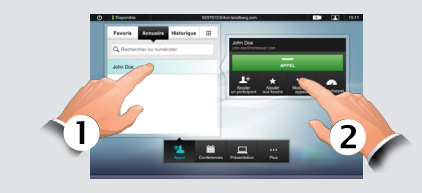

Vous pouvez ensuite modifier l'entrée si besoin : il vous suffit de sélectionner un champ pour afficher le clavier. Sélectionnez **Enregistrer** pour appliquer les modifications.

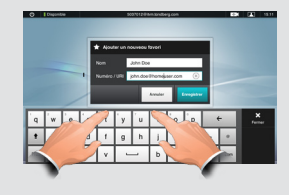

# Visioconférence (II)

Pendant un appel, vous pouvez ajouter d'autres participants si votre système le permet.

- 1. Sélectionnez **Ajouter** comme illustré (o).
- 2. Sélectionnez la personne à appeler  $(\bullet)$ .
- 3. Sélectionnez **AJOUTER À LA CONFÉ-**
- **RENCE** pour faire participer cette personne à la conférence  $\Theta$

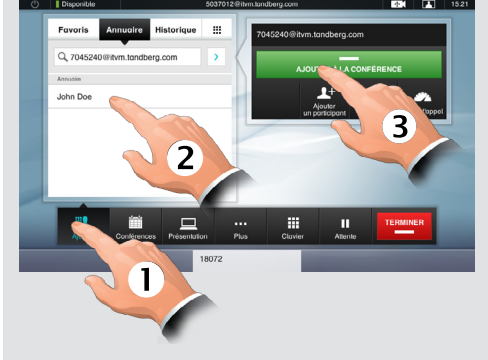

4. Répétez le processus pour ajouter d'autres participants, si nécessaire.

# IMAGE LOCALE ET<br>CONTRÔLE DE LA CAMÉRA CROUPEMENT ET TRANSFERT CPARTAGE DE PRÉSENTATIONS

Pour vérifier que vous apparaissez bien à l'écran, sélectionnez l'icône **Image locale** comme illustré. Pour ajuster l'image, sélectionnez l'icône **Contrôle de la caméra** située en regard.

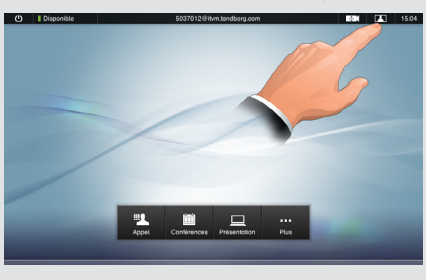

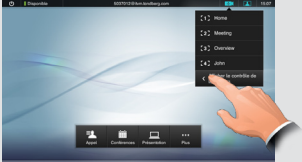

Si nécessaire, développez le menu comme illustré. Ajustez le zoom et l'inclinaison selon vos besoins.

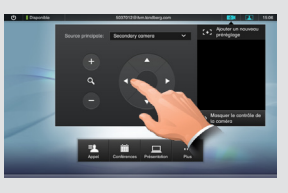

Appuyez n'importe où en dehors du menu pour quitter l'écran.

### Clavier (DTMF)

Vous pouvez être obligé de saisir des numéros sur le clavier (DTMF) lors d'un appel, par exemple pour atteindre des extensions ou pour indiquer un code PIN. Sélectionnez **Clavier**.

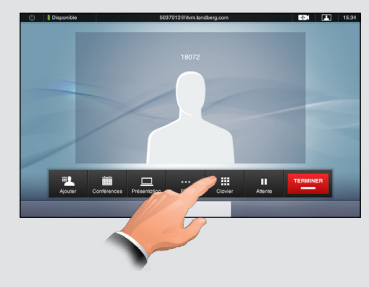

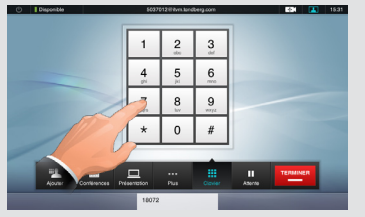

Appuyez n'importe où en dehors du clavier pour quitter l'écran.

### Effacement de l'historique

Pour effacer l'**historique**, faites défiler l'écran au-delà du haut de la liste, comme illustré ci-dessous.

Le bouton **Effacer la liste** apparaît.

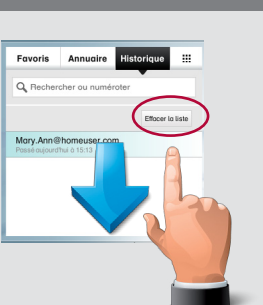

### GROUPEMENT et transfert

Imaginez que vous êtes en communication et que quelqu'un vous appelle.

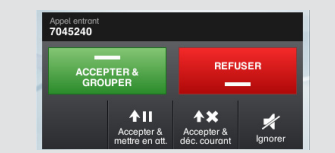

Vous pouvez accepter l'appel entrant et mettre l'appel en cours en attente, accepter l'appel entrant et terminer l'appel en cours, refuser l'appel entrant ou simplement l'ignorer.

Si vous mettez un appel en attente, en sélectionnant **Reprendre**, vous pouvez effectuer les opérations suivantes :

- Sélectionner *Échanger* pour mettre l'autre interlocuteur en attente.
- Sélectionner **Transfert** pour mettre en relation la personne en attente avec un autre interlocuteur.
- Sélectionner *Grouper* pour inclure la personne en attente dans l'appel en cours afin de faire de cet appel une conférence, ou pour développer une conférence en cours. Il s'agit d'une option facultative qui, si elle est disponible, remplace l'option facultative de conférence décrite au verso.

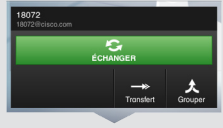

Si vous avez lancé une conférence via l'option **Grouper**, chaque participant doit déconnecter son équipement au terme de la conférence.

### Réglage du volume

Vous pouvez désactiver le microphone pour des raisons de confidentialité, si nécessaire  $($   $\bullet)$ .

Pour ajuster le volume sonore, procédez comme illustré  $\left($   $\bullet\right)$ .

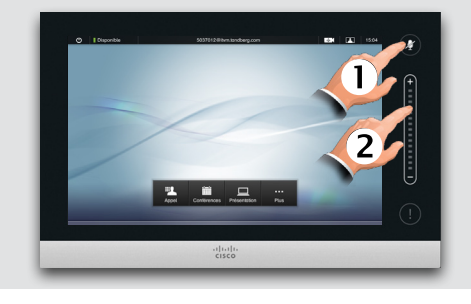

### Ne pas déranger

Lorsqu'elles sont réglées sur **Ne pas déranger**, les sonneries sont coupées et les appels entrants sont affichés comme des appels manqués lorsque vous désactivez ce paramètre. Vous pouvez cependant passer autant d'appels que vous le souhaitez. Pour activer cette option, appuyez sur l'icône située dans l'angle supérieur gauche de l'écran. Appuyez à nouveau dessus pour désactiver la fonction.

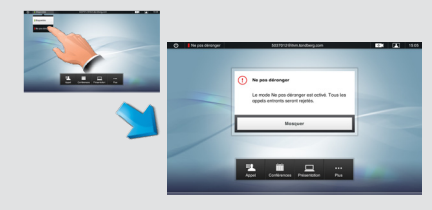

Vous pouvez également masquer le message Ne pas déranger en sélectionnant **Masquer**.

Lors d'un appel, vous pouvez partager des sources connectées à votre système vidéo. À l'origine, les sources sont nommées **PC**, **DVD**, **Caméra document** et **Caméra secondaire**, mais elles peuvent avoir été renommées par votre administrateur.

Pour partager une source, assurez-vous que cette dernière est connectée, puis sélectionnez Présentation (1). Faites défiler la page horizontalement, comme illustré, pour localiser la source  $(2)$ .

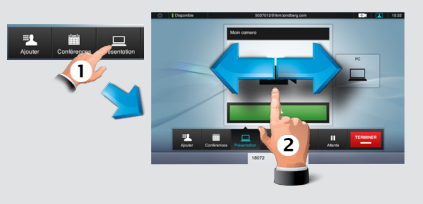

Sélectionnez **Présenter** pour lancer le partage de contenu ; sélectionnez **Présenter**, puis **Arrêter la présentation** pour mettre fin au partage de contenu.

### Contrôle de l'affichage

Lors d'appels multisite et point à point avec des présentations en cours, vous pouvez modifier l'affichage à l'écran. Sélectionnez **Plus** (<sup>0</sup>) puis Affichage (<sup>2</sup>).

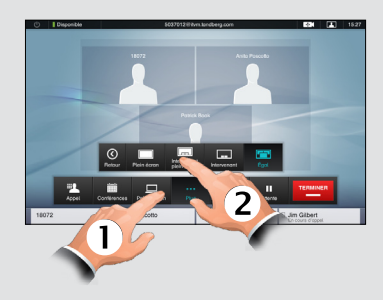

Sélectionnez l'affichage de votre choix.

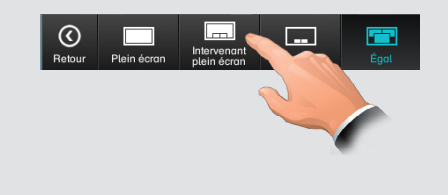

### SONNERIE ET AUDIO

Pour régler les sonneries et le son, sélectionnez Plus (<sup>0</sup>), puis Paramètres (<sup>2</sup>). Sélectionnez ensuite **Sonnerie et paramètres audio (6)**.

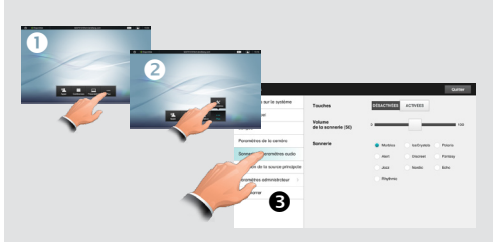

Réglez **Touches** sur **Activé** ou **Désactivé**, ajustez le **volume de la sonnerie** et sélectionnez la sonnerie de votre choix. Sélectionnez **Quitter** pour revenir en arrière.